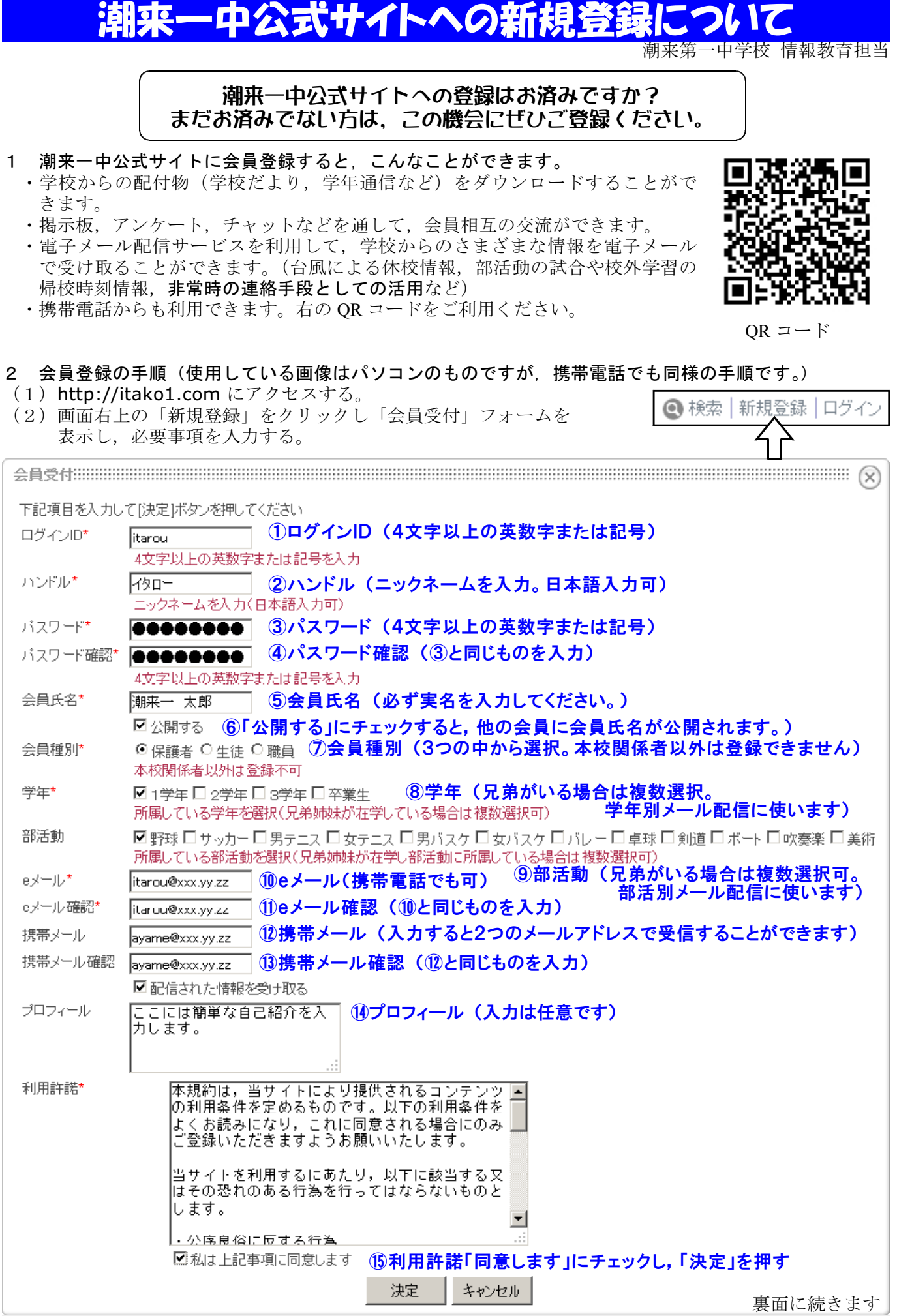

- (3)管理者が会員登録を承認すると,確認メールが届きます。メールの内容に従いログインし,登録を完 了してください。(ログインするためには設定したログイン ID とパスワードが必要です。)
- ※ 迷惑メール対策で受信・拒否設定をしている方は,潮来一中公式メールアドレスからのメールが受信 できるよう,事前に設定しておいてください。
- 3 会員登録に関するご注意
	- ·会員氏名は、生徒·保護者であることを確認するため、必ず実名を入力してください。会員氏名から生 徒・保護者であると判断できない場合,セキュリティ上の理由から登録を承認することができません。 ・新規会員の承認は手作業で行っておりますので,時間がかかることがあります。
- 4 メール配信サービスについて
	- · 緊急に連絡が必要な内容の他, 校外学習や練習試合·大会等の帰校時刻情報, その他のお知らせを配信 いたしますので,頻繁にチェックするメールアドレスの登録をお願いします。(保護者の携帯電話のメ ールアドレスをおすすめします。
	- ・メールアドレスは2つまで登録できますので,パソコンと携帯電話の両方で受信できます。
	- ・新規登録時の入力項目「会員種別」「学年」「部活動」から判断して配信しています。

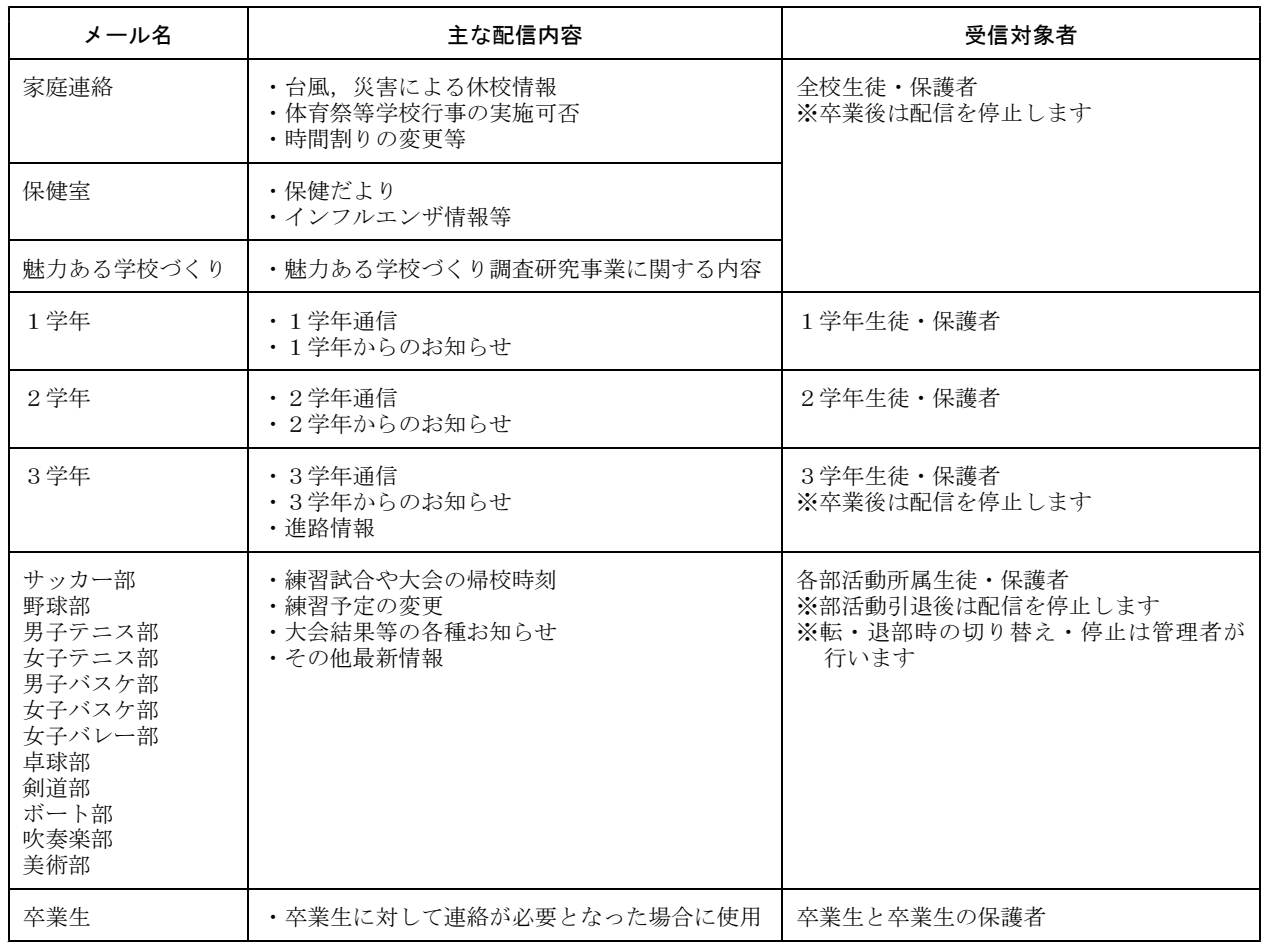

## 5 メールアドレス, パスワード等の変更

・各種変更は,ログイン後,画面右上のハンドル名を クリックし,「会員情報」から行ってください。 個人情報の変更は,画面右上の (メールアドレスを空欄にすると,メール配信を停止します。) – ハンドル名をクリックします。

情報教育担当 ◎ 検索 | 管理 ログアウト

## 6 退会手続きについて

・退会を希望される場合は,ログイン後「会員情報」画面から「退会」タブをクリックしてください。

会員情報 参加ルーム アクセス状況 レポート 退会

退会処理